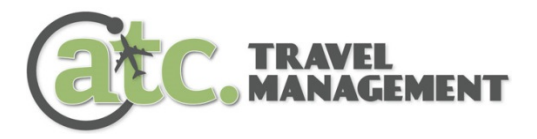

# deem@work<sup>™</sup>

# **Quick Reference Guide**

Deem@work is ATC's online booking site for booking your BSF authorized travel and for managing your travel profile.

# **To access Deem@work, go to:** [http://bsf-atc.deem.com](http://bsf-atc.deem.com/)

# **FIRST TIME USERS**

• First time users will receive an activation email from Deem@work. Use this activation email to create your account for the first time.

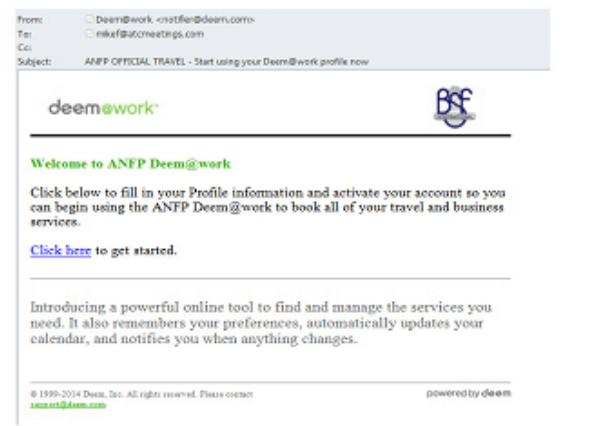

**NOTE:** your email address on file with BSF is your USERNAME for your Deem@work profile.

• **Please be sure to check your FULL name in your Deem profile. If it does not match your FULL name as it appears on your government issued ID, do not book your reservations contact BSF directly to correct this information.**

# **RETURN USERS**

- **If you already have a profile in the system, login using your email address and the password you created when you activated your account.**
- If you have forgotten your login, or did not receive the original Deem activation email, click "Forgot password and enter your email address on file with BSF in the **USERNAME** field. You will immediately receive a reset password email.

Contact BSF directly if you are unable to login to your Deem profile following these steps.

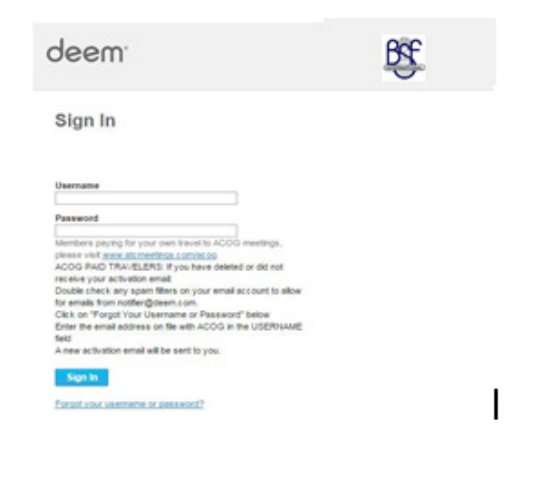

#### **BOOKING TRIPS ONLINE**

- Enter your arrival and departure cities and dates of travel.
- Select Trip Details round trip, one way, multi-destination and include city pairs, date and preferred time. To see flights for an entire day, please select Anytime.
- Select the Schedule Tab for schedule based searches. or Price for a fare based matrix and Surrounding Airports search option.
- Click on Additional Search Options if you want to change Cabin Class, Fare Type, requested Preferred Airlines or search for fares from other internet sites.
- Click Begin Search..

# **AIR DISPLAY – Schedule or Price**

• Schedule Search Choose your Departing Flight and Returning Flight using the Select Button.

The system will display the fare for the original selection and then offer the user Low Fare Options which may include alternate airports and low cost airlines.

- Review the Low Fare options and Select your flight.
- Price and Surrounding Airport Search Select up to 3 surrounding airports near your destination. Select Roundtrip itinerary from the Fare Matrix.
- At any time during your Search you can Reserve Seats provided the airline chosen allows reserved seating.

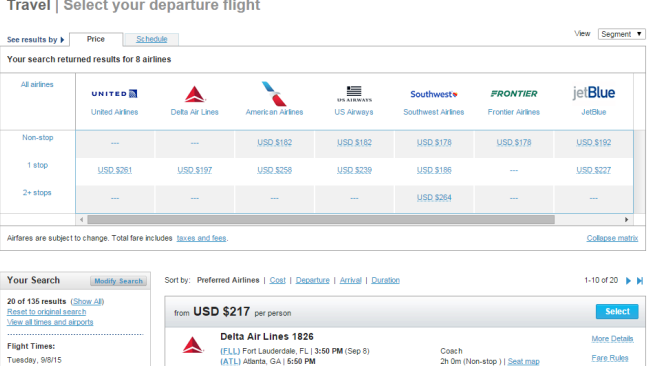

# **RENTAL CAR**

- Select Pick-Up Location At an Airport, or at a City Location. Rental Dates and Times will be based upon flight selection but can be modified if needed.
- Search options include Car Size, Special Equipment and Preferred Car Rental Agencies.
- Car options will be displayed by Car Rental Company, Size of Car and Price. Company preferred rental car providers will be displayed first followed by other car rental vendors.
- Reserve car by clicking on the Daily Rate listed.

#### **CONFIRMING BOOKINGS (Purchase Page)**

• Review Traveler Information and verify the information is complete and accurate.

**If your Full Name in your Deem Profile does not match the Full Name as it appears on your Government Issued ID, DO NOT BOOK YOUR RESERVATIONS. Contact BSF directly to correct this information.**

• Select Trip Details – round trip, one way, multi-destination and include city pairs, date and preferred time. To see flights for an entire day, please select Anytime.

#### **FINAL PURCHASE PAGE/MEETING INFORMATION SECTION**

- Once you have reviewed your trip and you get to the Final Purchase Page you are going to select the Meeting you're Attending for this instance of travel.
- Under the section **Meeting Information**, use the **Select Meeting** menu to choose the meeting your are attending for this trip.
- The BSF corporate credit card will be applied to AIR and Hotel Bookings. CAR bookings are not paid for at time of reservation.
- Select PURCHASE to confirm and complete the purchase of your flights.

#### **ELECTRONIC INVOICE**

- Once your ticket is booked, provided the ticket is within policy, you will receive an email from Deem@work letting you know your ticket has been booked.
- You will then receive an email confirmation from ViewTrip™with your final ticket confirmation.
- Follow the instructions within the e-ticket confirmation to view your itinerary, print your itinerary and add your itinerary to your electronic calendar.

**PLEASE NOTE: It is extremely important to review your final ticket itinerary within 24 hours of receipt to ensure the travel city/dates are correct. If there are errors in your itinerary, please contact an ATC agent immediately. We can void and correct mistakes within 24 hours without penalty.**

## **ACCESSING UPCOMING AND PREVIOUS BOOKINGS**

- Log-in to Deem@work™.
- On the home page, the bottom left contains your UPCOMING TRIPS and ARCHIVED TRIPS.
- Click SELECT to the right of the booking you want to view or change.
- Make any desired changes to your air, car and/or hotel booking.
- Click CANCEL TRIP to cancel your trip. Cancellation fees may apply.

NOTE: If the airline does not allow online cancellation/changes, a message will appear letting you know to contact an ATC agent. Please contact an ATC agent at (800) 458-9383 to make the desired changes.

#### **DELEGATE FEATURE – Assign someone to Arrange your Travel**

- to assign a Delegate that can book travel for you, please log-in to Deem@work and go into your personal profile.
- Click on YOUR NAME at the top of the page and select PROFILE.
- From the profile page, click on DELEGATES PEOPLE WHO CAN BOOK TRAVEL FOR ME.
- Search for the person you wish to designate. Note: The Delegate must already have a profile in the system. When found, click ADD DELEGATE.

#### **GETTING ASSISTANCE**

To access Online Help, click on "Contact Support" at the bottom of every Deem page and complete the form with as much detail as possible. Please fill in all applicable fields for quickest assistance.

For ATC Live Agent assistance please contact:

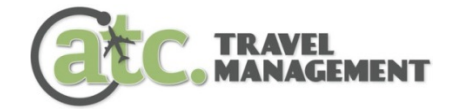

**(800) 458-9383** Monday through Friday 8:30 am to 7:00 pm EST Email: [reservations@atcmeetings.com](mailto:reservations@atcmeetings.com)

BSF Online Booking: [http://bsf-atc.deem.com](http://bsf-atc.deem.com/)

ATC Travel Management is the Official Travel Agency for BSF.